### <span id="page-0-0"></span>QuickStart Guide 7 – Data Services

Document Version: v1.1 Product Version: v4.5.4 Date: 13<sup>th</sup> November 2018 Last Updated: 14<sup>th</sup> May 2020

This document provides an overview and Step-by-Step implementation instructions for the clearMDM Data Services MDM operation.

The document Appendices also provide additional reference materials.

For practitioner guidance in respect to the implementation of clearMDM please refer to the Implementation Model documentation provided on the website, or upon request.

### Table of Contents

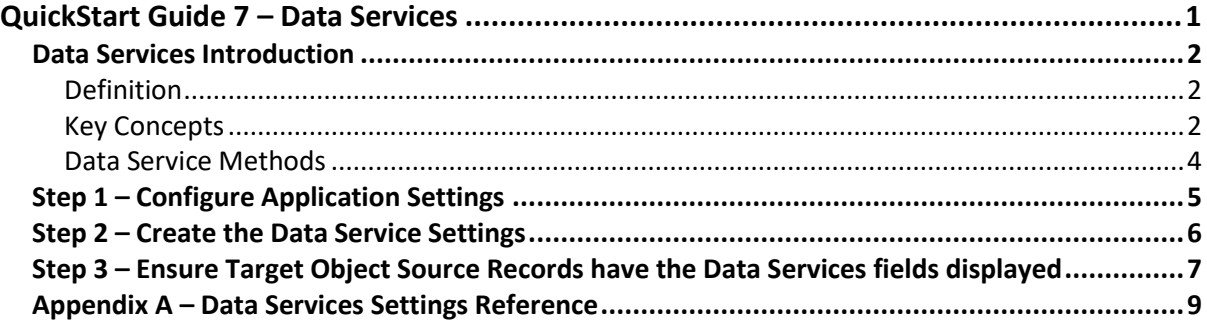

#### <span id="page-1-0"></span>Data Services Introduction

#### <span id="page-1-1"></span>Definition

Data Services within clearMDM provides the ability for record cleanse, verification, or improved quality services via the use of External API connectors.

Fields are added to the Data Service Setting which in turn will be monitored for any changes made within the record source. Any updates to these fields will generate an update request to the external API connector.

This update can be applied one of two ways; transactional or scheduled.

If the Data Service is set to transactional (within Data Service settings), then as soon as the field changes value, the update request will occur. Otherwise, the update is scheduled to run at a certain date and time.

<span id="page-1-2"></span>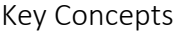

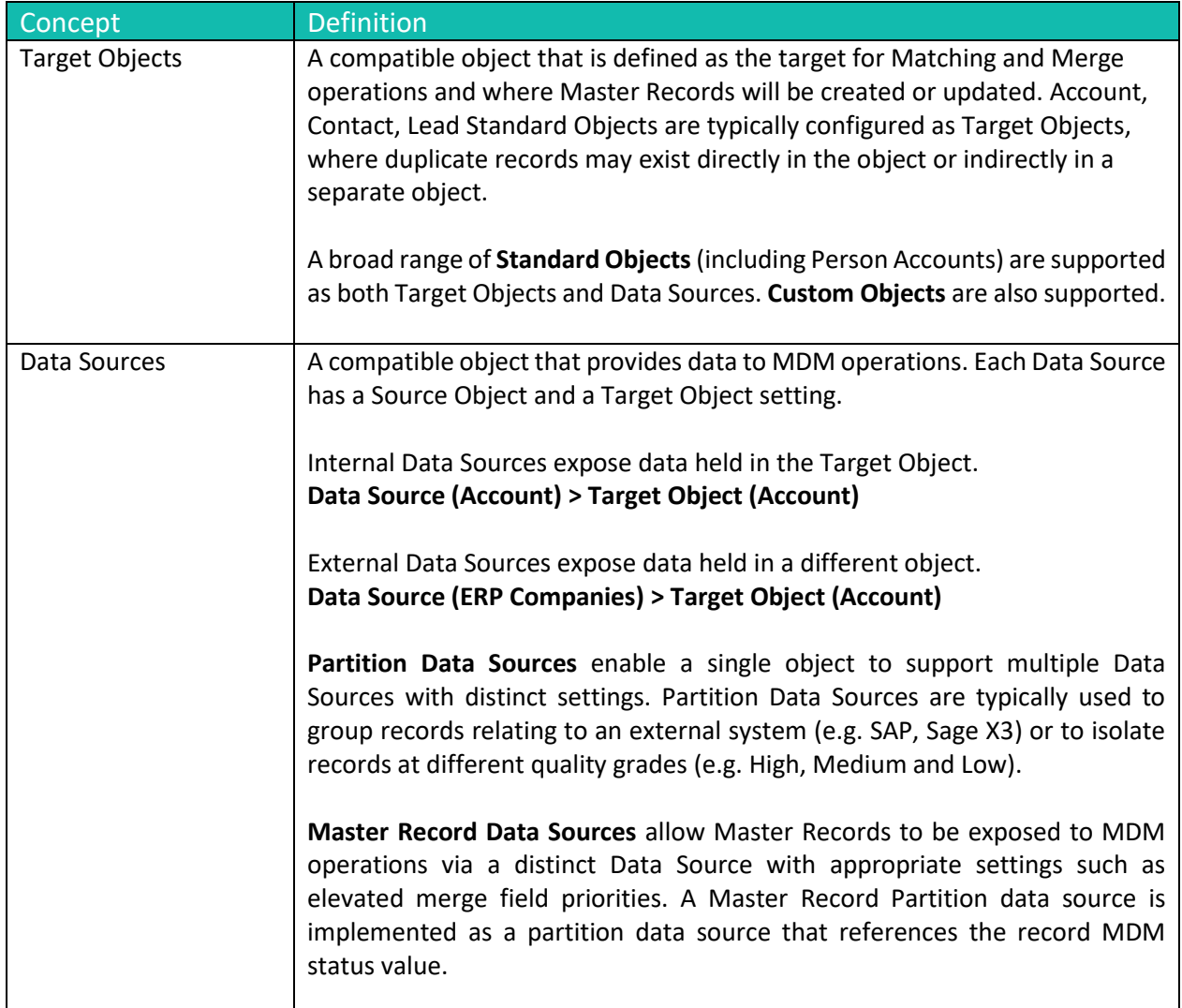

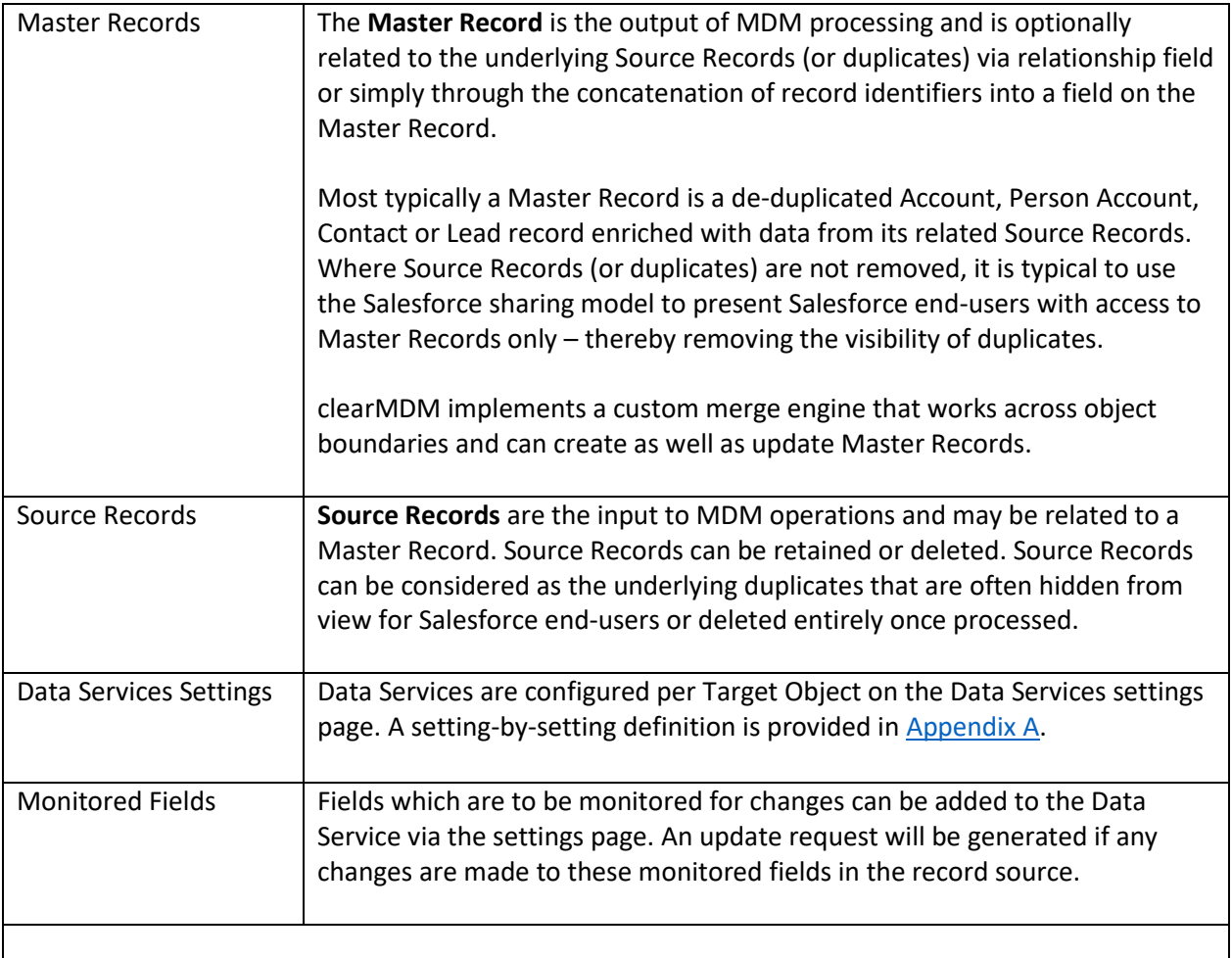

#### <span id="page-3-0"></span>Data Service Methods

The table below outlines the supported methods for invocation of the Data Services MDM Operation. Setting references refer to the Target Object Merge settings.

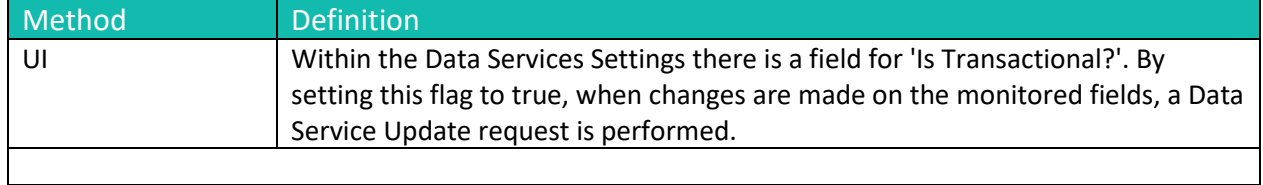

Data Services Walkthrough

### <span id="page-4-0"></span>Step 1 – Configure Application Settings

Pre-requisite: clearMDM must be set to Active via the Application Settings page. Pre-requisite: clearMDM must be set with Triggers Active via the Application Settings page.

To complete this step, first navigate to the MDM App, open the Settings tab, tick the two fields Is Active? And Triggers Active? And save.

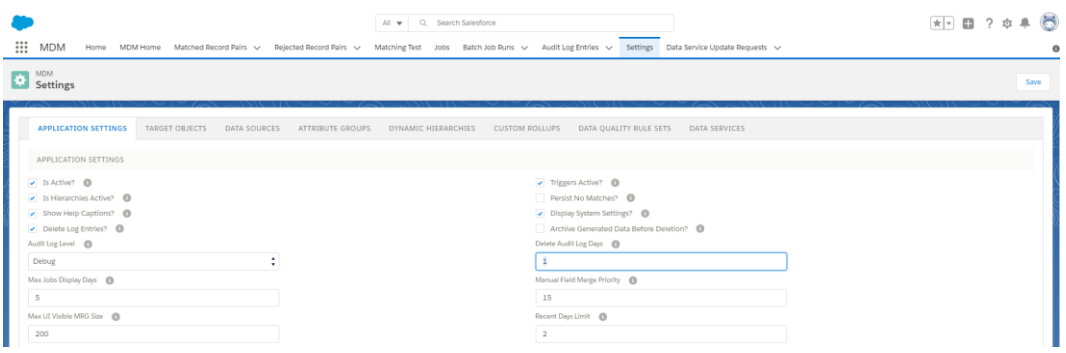

#### <span id="page-5-0"></span>Step 2 – Create the Data Service Settings

To complete this step, first navigate to the MDM App, open the Settings tab and select the Data Services Tab.

Click on the Add Data Service button, which will display the Data Service Setting page. Within this page, enter the details for the Data Service as explained in Appendix A

Ensure Monitored Fields have been added to the setting. This can be a single field or many.

Once all the details have been entered, click on Save. This will display the Data Service in the list. Always ensure Is Insert Active? and Is Update Active? Are set to True.

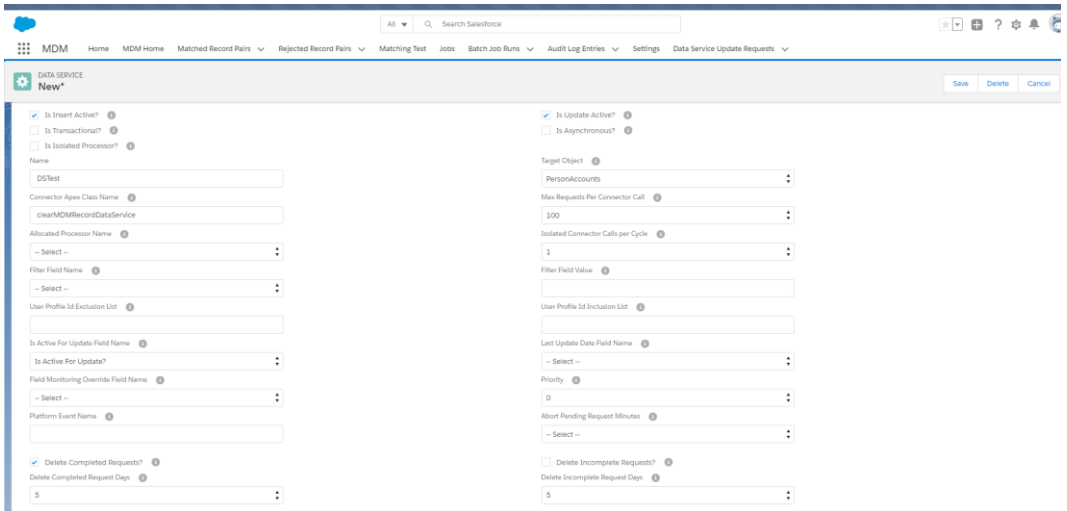

#### <span id="page-6-0"></span>Step 3 – Ensure Target Object Source Records have the Data Services fields displayed

When setting up the Data Service, there is the option to set the 'Is Active for Update' Field Name' and 'Last Update Date Field Name' for the Source Record. These fields will need adding to the Source Record template.

Navigate to the Target Object Records. Select a record and then Edit page layout. Drag the two fields into the MDM section of the template. Ensure the 'Is Active for Update' set to true. Save the changes.

| <b>Revenue Segmentation</b>           | <b>Digital Segmentation</b>             |
|---------------------------------------|-----------------------------------------|
| Merchandise Spend                     | <b>Online Video Views</b>               |
| <b>Match Ticket Spend</b>             | <b>Hospitality Spend</b>                |
| ▼ MDM Data Quality Information        |                                         |
| Quality Score @ 1                     | <b>Quality Status</b><br>E              |
| <b>Address Quality Score</b>          | <b>Address Quality Status</b><br>$\sim$ |
| ▼ MDM Information                     |                                         |
| Is MDM Processed?                     | <b>Is Master Record?</b><br>n           |
| <b>MDM Status</b>                     | Master Account                          |
| <b>Blocking Key &amp; SMITHE</b>      |                                         |
| <b>Blocking Key Group SMI</b>         | Last Normalised Date 22/05/2018 13:45   |
| Last Data Services Update Date        | Last Matching Date                      |
|                                       | Last Merged Date                        |
| Is Active For Update? ● √             | <b>Last Conversion Date</b>             |
| Is Normalised?                        |                                         |
| Is Blocking Key Complete? V           | Fan Ids                                 |
| Is Active For Matching?               | <b>ECommerce Customer Ids</b>           |
| Is Active for Reparenting?            |                                         |
| Is Active For Conversion?             |                                         |
| Is Conversion Master?                 |                                         |
|                                       |                                         |
| Contact Normalised Last Name & SMITHE |                                         |
| Contact Normalised First Name CLAIRE  |                                         |
|                                       |                                         |
| <b>WDM</b> Actions                    |                                         |
| Matching on Save?                     | Normalise on Save?                      |
| System Master Field Map               | Contact System Master Field Map         |
|                                       |                                         |

Step 4 – Set the update request to be near real time

There are two methods of scheduling the update request one of these is real time. To do this, within the Data Service settings, select the checkbox 'Is Transaction?' so it is set to true (I.e. ticked).

| DATA SERVICE<br><b>DATA SER</b><br>New <sup>*</sup>                                    | Save<br><b>Delete</b><br>Cancel                                                                                                    |
|----------------------------------------------------------------------------------------|----------------------------------------------------------------------------------------------------|
|                                                                                        | Data Services provide record cleanse, verification or enrichment services via External API Connectors. Hover the mouse over each field to view field-specific inline help. |
| Data Service Settings                                                                  |                                                                                                    |
| Is Insert Active?<br>$\boxed{\rightarrow}$ Is Transactional? $\bullet$                 | Is Update Active?<br>Is Asynchronous? <sup>6</sup>                                                                                                    |
| Is Isolated Processor?<br>Name                                                         | Target Object <b>@</b><br>÷<br>$-$ Select $-$                                                                                                    |
| Connector Apex Class Name (                                                            | Max Requests Per Connector Call @<br>÷<br>100                                                                                                    |
| Allocated Processor Name @<br>٠<br>$-$ Select $-$<br>٠                                 | Isolated Connector Calls per Cycle @<br>٠<br>$\overline{1}$<br>$\mathbf{v}$                                                                                                |
| Filter Field Name <b>B</b><br>$-$ Select $-$<br>۰                                      | Filter Field Value                                                                                                    |
| User Profile Id Exclusion List <sup>1</sup>                                            | User Profile Id Inclusion List @                                                                                                    |
| Is Active For Update Field Name @<br>$-$ Select $-$                                    | Last Update Date Field Name @<br>$\mathbf{A}$<br>$-$ Soloct $-$<br>۰.                                                                                                    |
| Field Monitoring Override Field Name @<br>$\ddot{\phantom{1}}$<br>$-$ Select $-$<br>۰. | Priority <sup>6</sup><br>$\sim$<br>$\circ$<br>٠.                                                                                                    |
| Platform Event Name <sup>1</sup>                                                       | Abort Pending Request Minutes <b>B</b><br>٠<br>$-$ Select $-$<br>۰.                                                                                                    |

Note: To set this as a scheduled job, untick the 'Is Transactional?' Check box.

#### Step 5 – Make a change to a monitored field

In this example a change will be made to the last name. Navigate to the record, make the change and save. The 'Is Active for Update' checkbox will be ticked indicating an update request has been made. The update request will be displayed in the Data Service Update Requests Tab as new, and as it is set to run almost immediately, will shortly display as complete. At this point , the udpate request has been sent.

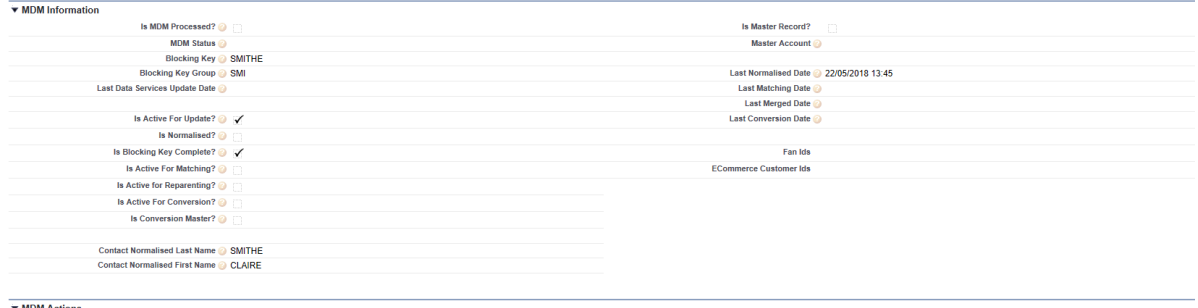

### <span id="page-8-0"></span>Appendix A – Data Services Settings Reference

Target Object Data Services Settings are configured on the Data Services Settings page.

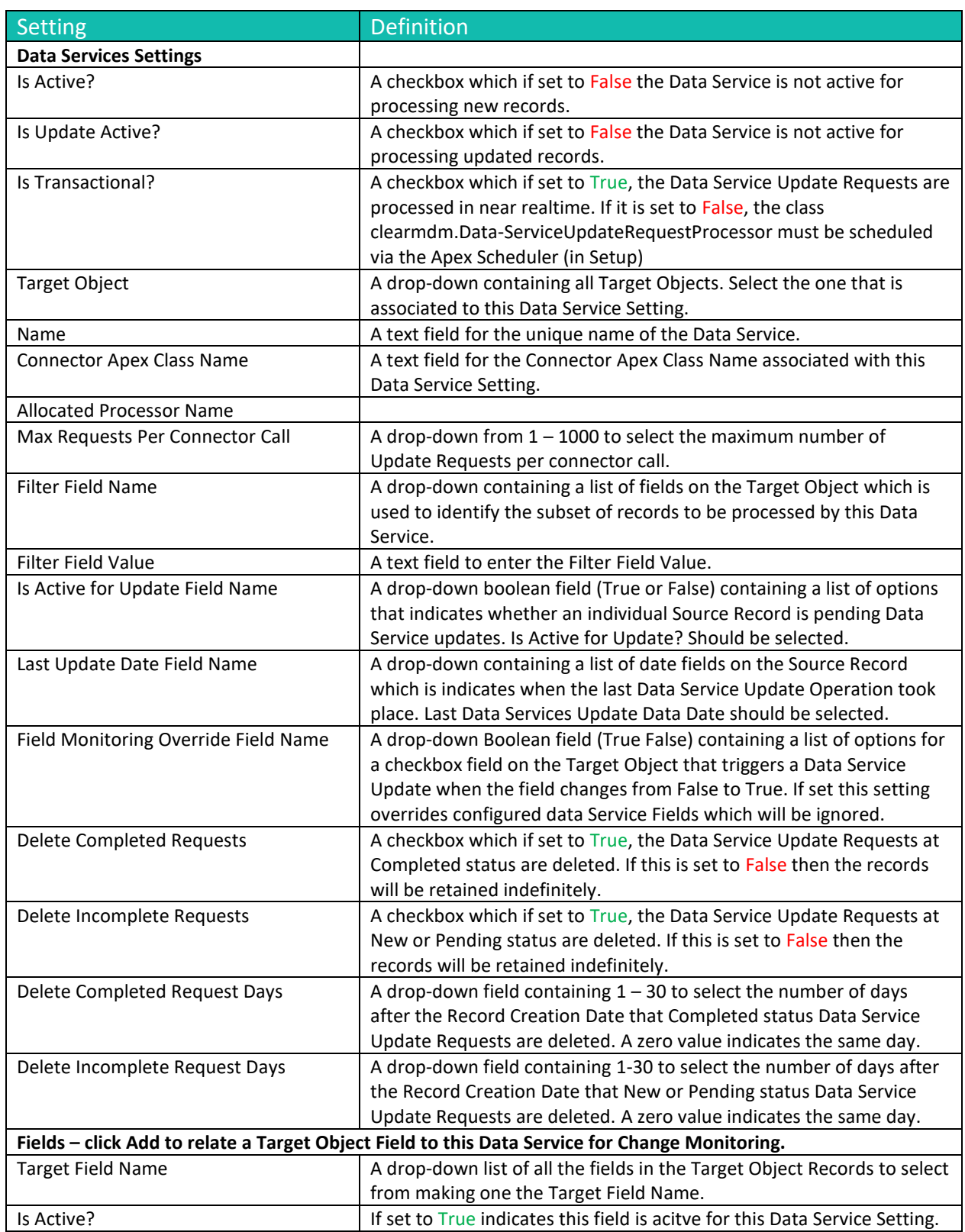

#### Data Service Update Request Tab

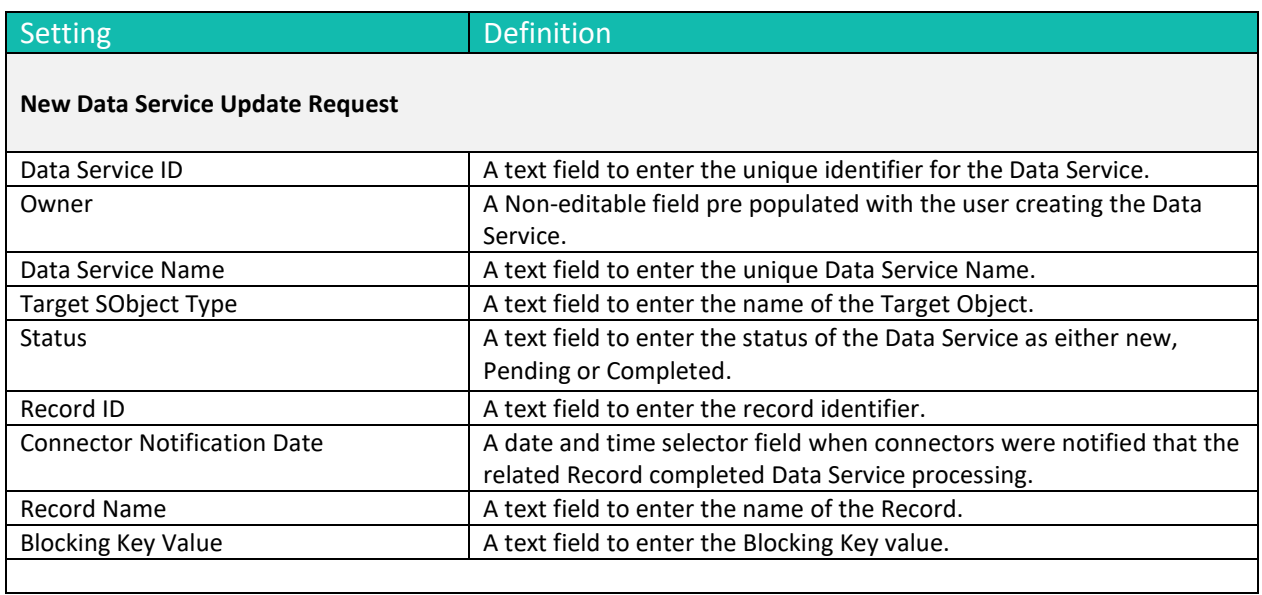